# MEMBER BUSINESS FEEDING

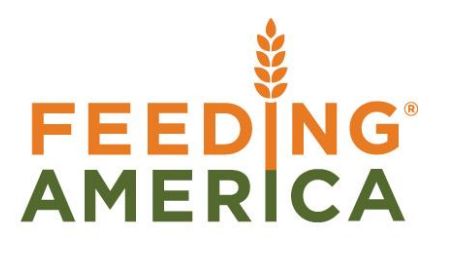

## Quantity Available Performance Analyzer

Owner of this document is: Scott Wiacek – [swiacek@feedingamerica.org](mailto:swiacek@feedingamerica.org)

#### **Purpose of this document**

The purpose of this document is to describe the usage of the Quantity Available Performance Analyzer.

Copyright © Feeding America 2017, All Rights Reserved.

This document may be printed and reproduced only by Feeding America and member organizations.

Quantity Available Performance Analyzer Page 1 of 6 Last Reviewed 2/14/2018

## **Table of Contents**

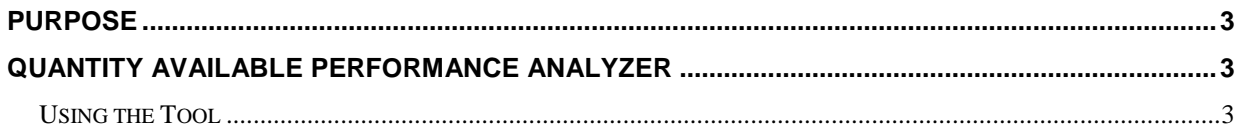

#### <span id="page-2-0"></span>**Purpose**

The purpose of this document is to describe the usage of the Quantity Available Performance Analyzer.

*Ceres Object releases 4.05.62 is required for the functionality described in this document.* 

### <span id="page-2-1"></span>**Quantity Available Performance Analyzer**

The performance analyzer is designed as a non-invasive toolkit to be used for the purpose of recording metrics related to the quantity available calculation. The toolkit records the processing time for calculation operations at the function, function task, and overall calculation level. The toolkit provides for recording this information as a standalone run (not monitoring of batch processes but rather monitoring of a single quantity available calculation process).

#### <span id="page-2-2"></span>**Using the Tool**

The performance analyzer is available by navigating: Finance Company  $\rightarrow$  Departments  $\rightarrow$ Administration  $\rightarrow$  Application Tools  $\rightarrow$  Qty. Available Analyzer.

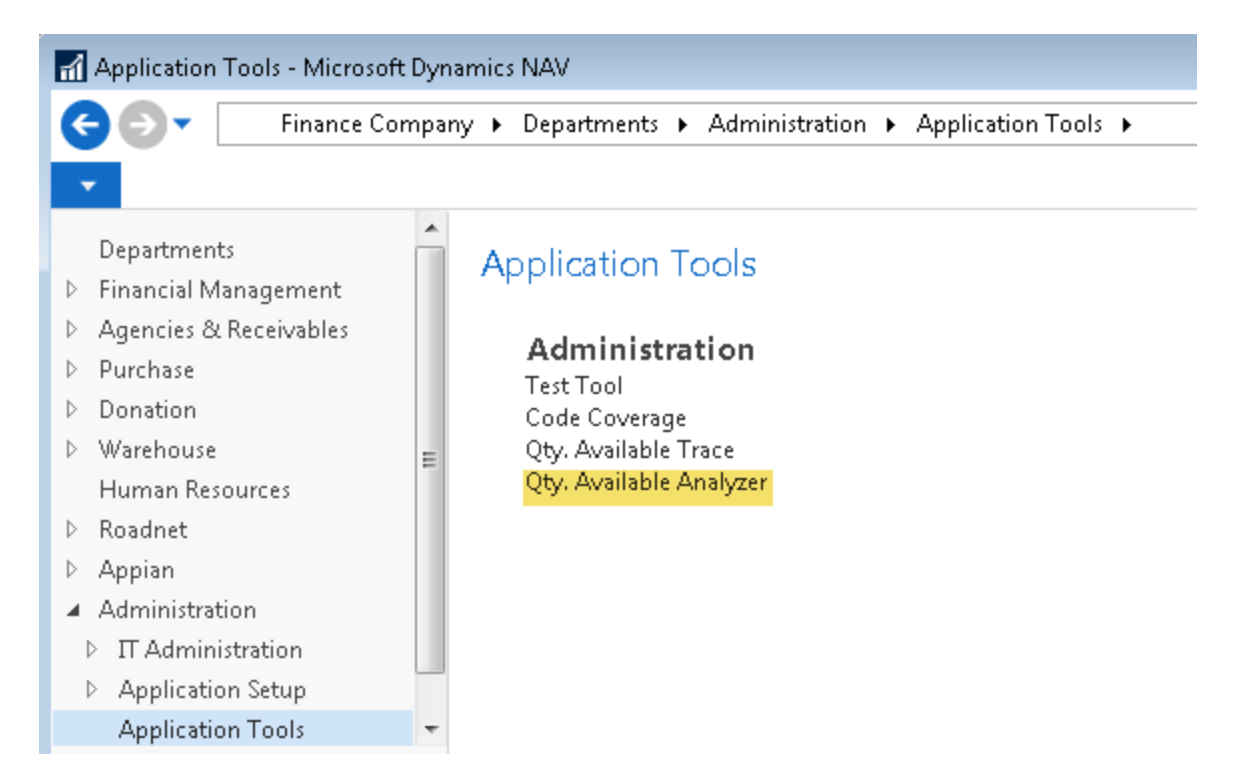

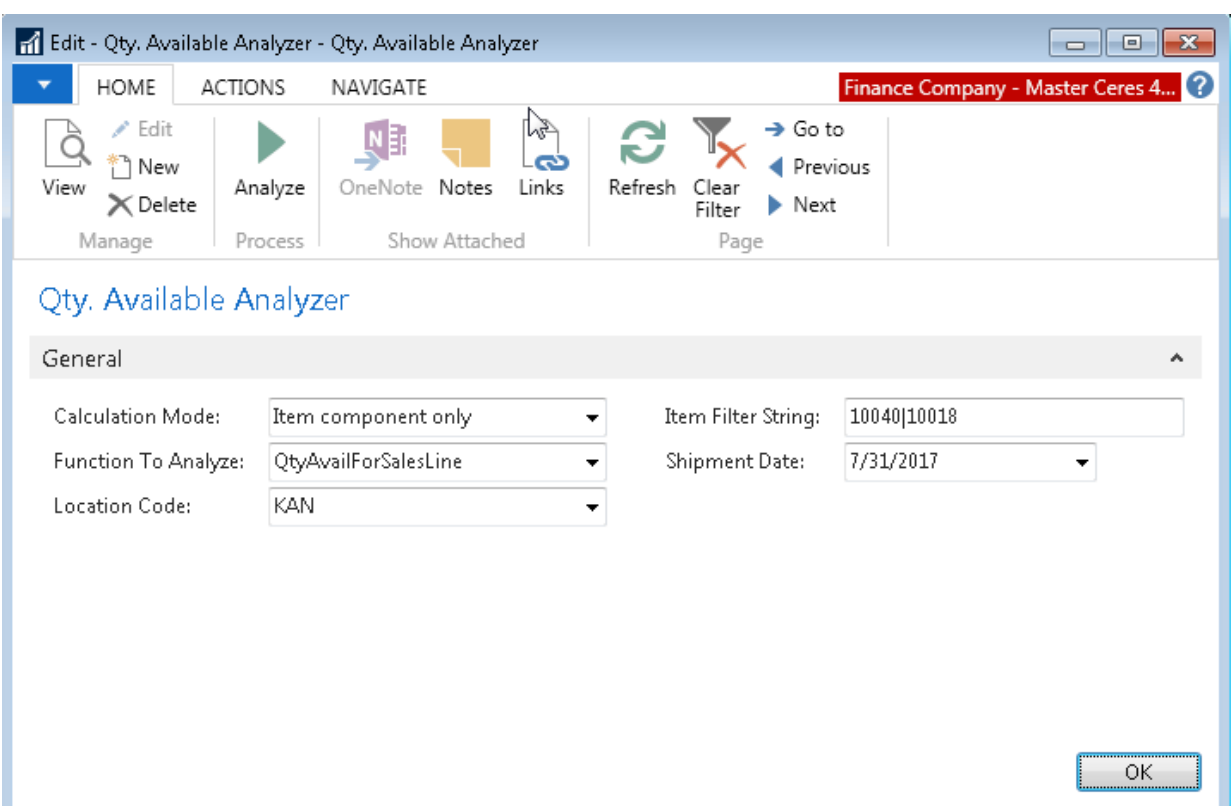

Provided the information needed for the tool to perform the analysis.

- 1. **Calculation Mode** Select the mode for the analysis run. The Item component only mode will simulate the quantity available calculation where only an item number has been provided on an agency order line. The All calculation components mode will simulate the quantity available calculation in turn where item number, pallet and/or lot, bin, zone, and quantity have been provided on an agency order line.
- 2. **Function To Analyze**  Select the function for the analysis run. Note that as of the release of Ceres4.50.62, only the QtyAvailForSalesLine is available.
- 3. **Location Code**  Select the location for the analysis run.
- 4. **Item Filter String**  Specify the item or items to be analyzed. Note that you can provide a single item or multiple items (separated by the pipe '|' symbol). Alternatively, you can leave this filter blank to perform the analysis for all items.
- 5. **Shipment Date**  Specify the shipment date for the analysis run.

Once you have provided all of the needed information, execute the Analyze action. Ceres will perform the analysis on the include item(s) at the specified location. When complete, the dialog shown below will be displayed.

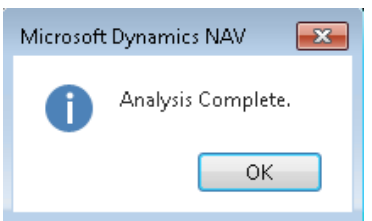

You can then navigate to the ledger entries that were created. Select the Ledger Entries action on the Navigate FastTab.

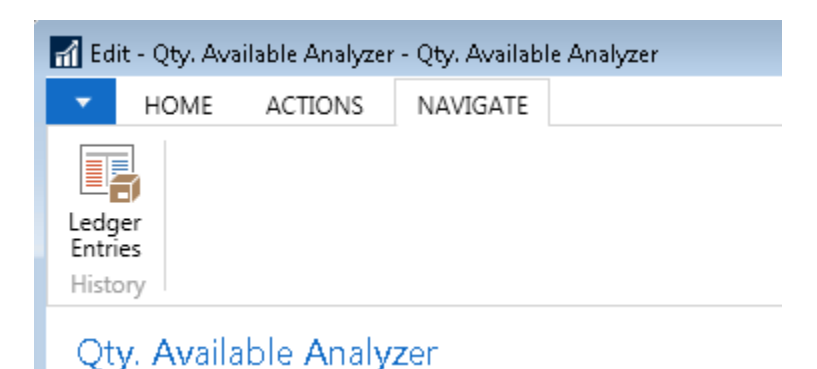

Information about the analysis run can be viewed on the ledger.

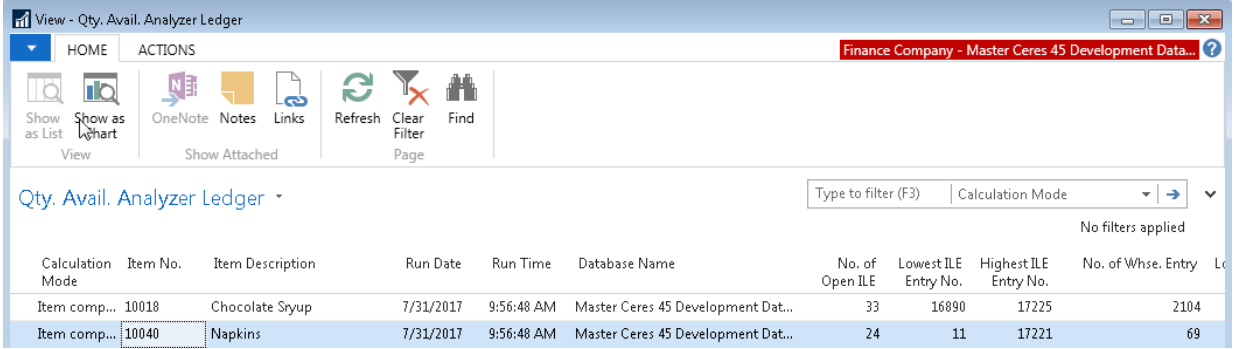

- 1. Calculation Mode the mode that was used for the analysis run.
- 2. Item No the item that was used for the analysis run.
- 3. Item Description the description of the item that was used for the analysis run.
- 4. Run Date the date the analysis was run.
- 5. Run Time the time the analysis was run.
- 6. Database Name the name of the database for which the analysis was run.
- 7. No. of Open ILE the count of open Item Ledger Entries that were recorded as supply for the analysis item and location.
- 8. Lowest ILE Entry No the lowest entry number of open Item Ledger Entries that were recorded as supply for the analysis item and location.
- 9. Highest ILE Entry No the highest entry number of open Item Ledger Entries that were recorded as supply for the analysis item and location.
- 10. No. of Whse Entry the count of Warehouse Entries for the analysis item and location.
- 11. Lowest Whse Entry No the lowest entry number of Warehouse Entries that were recorded for the analysis item and location.
- 12. Highest Whse Entry No the highest entry number of Warehouse Entries that were recorded for the analysis item and location.
- 13. No of Bins the count of Bin records for the analysis location.
- 14. No of Bin Contents the count of Bin Content records related to the analysis item and location.
- 15. No of Bin Content Buffered the count of viable bins that were used in the quantity available calculation (e.g. the number bins that contain supply).
- 16. No of Sales Lines the count of agency order document lines related to the analysis item and location.
- 17. CalcInventory Duration the duration of the Inventory calculation. The inventory calculation is preliminary check to determine whether there is any inventory under roof for the analysis item and location.
- 18. BufferAllLotPallet Duration the duration required to identify and record all viable supply layers (Item Ledger Entries) for the analysis item, location, and shipment date. This component involves an iteration of the Item Ledger Entry table to record open, positive, layers for the item and location having a lot consume by date greater than or equal to the shipment date.
- 19. BufferBinContent Duration the duration required to correlate viable supply to its location in the warehouse (e.g. Bin).
- 20. BufferOtherThisLot Duration the duration required to apply demand to the correlated supply.
- 21. CalcQtyInBin Duration this duration is a subset of the BufferOtherThisLot Duration and indicates the duration required to calculation the quantity residing in each of the bins for the correlated supply.
- 22. QtyAvailable Duration the duration required to calculate the availability of the analysis item, location, and shipment date.
- 23. Total Duration the total run time for the analysis.
- 24. Run Identifier a system controlled value that identifies all of the ledger entries created for a given run.

Note – the "Delete All Entries" action on the Actions FastTab can be used to purge Qty. Avail. Analyzer Ledger data.

Supporting functions have been provided to identify items by specific attributes.

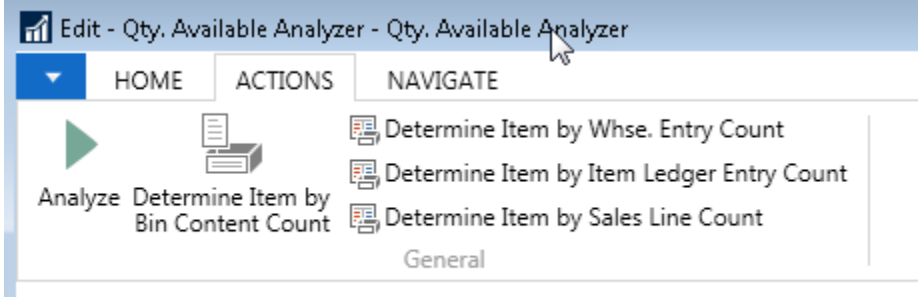

#### Qty. Available Analyzer

Use the actions shown above to identify the item / location having the highest number of Bin Contents, related warehouse entries, related item ledger entries, or related agency order document lines.